# **Supplier Portal – Membership Centre**

**How to manage your subscription in the OFA platform**

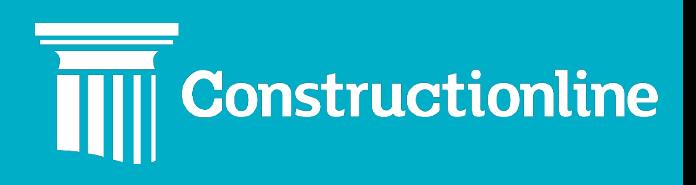

### **Contents**

### Membership Centre

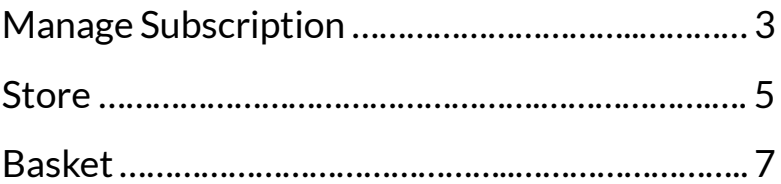

# **Membership**

#### **Manage Subscription**

### **Centre**

User permissions will determine what options are available to you on the left-hand side of the navigation.

To manage your subscription, click the **"Membership Centre"** option in the menu on the left.

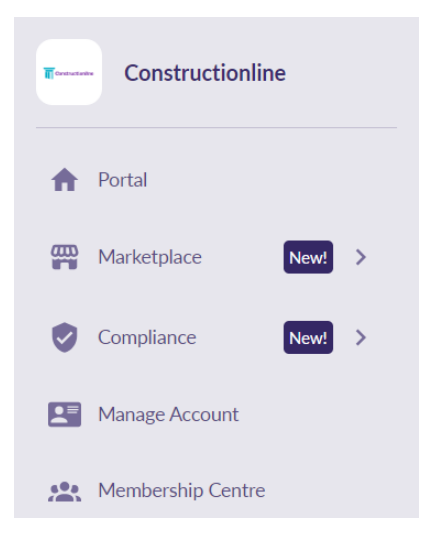

The first page you will see is **"Your Subscription"** in **"Manage Subscription"**. Here you can see your current product, the payment status, and any recommended products.

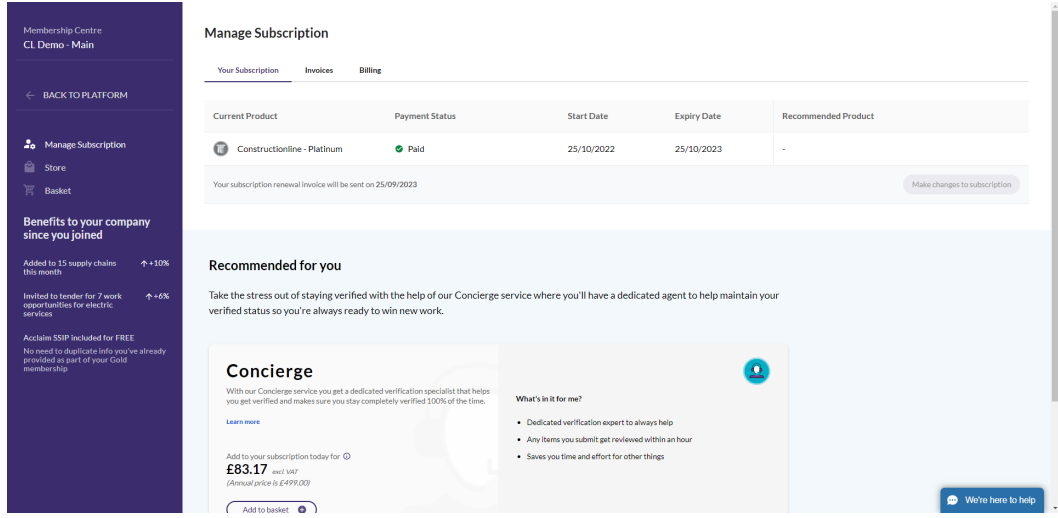

Click **"Invoices"**to see past paid invoices, outstanding invoices, and credit notes. These can be downloaded too.

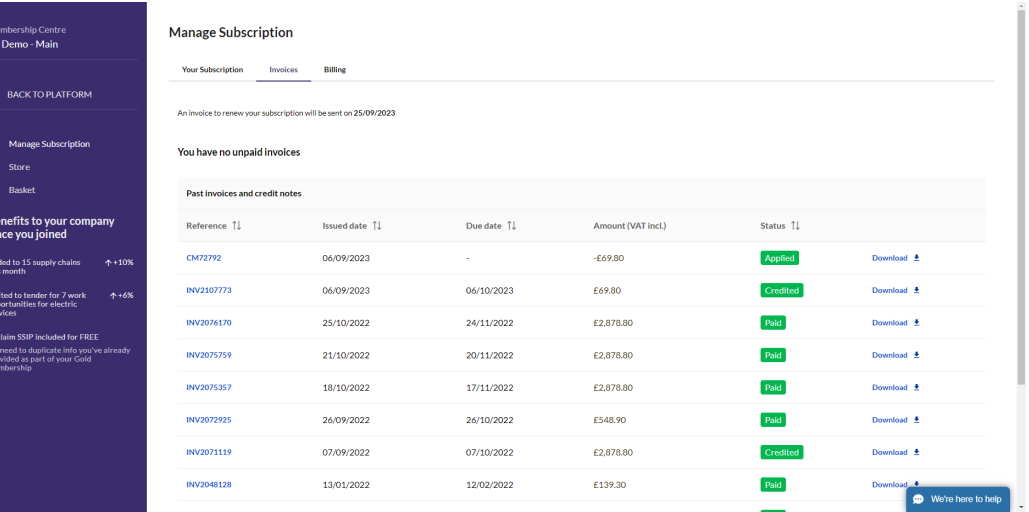

If you have an outstanding invoice, or one due to expire within 30 days, you will see the option to make payment with **"Pay Now"**.

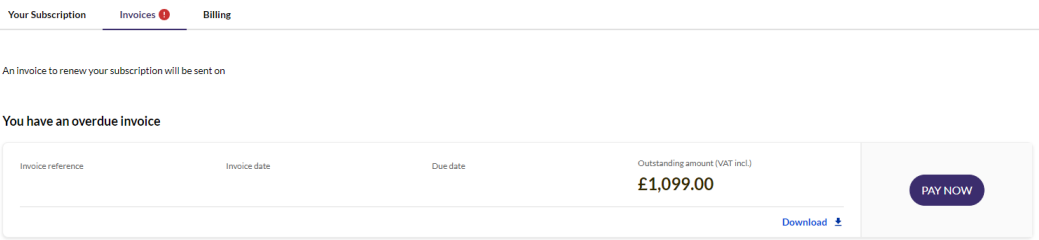

If you select**"Credit/Debit Card"** and **"Pay by Credit/Debit Card"**, you will be taken to the payment screen to make payment online.

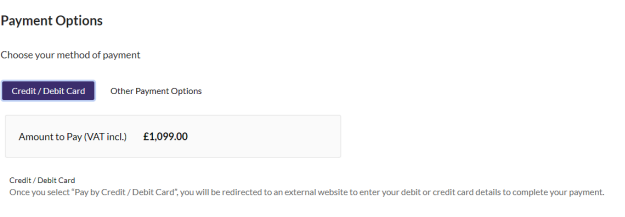

Back PAY BY CREDIT / DEBIT CARD

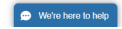

If you select **"Other Payment Options"**, you will be provided with the payment information for bank transfer and payment by phone. Click **"Confirm to Pay by Other Option"**to confirm payment has been made.

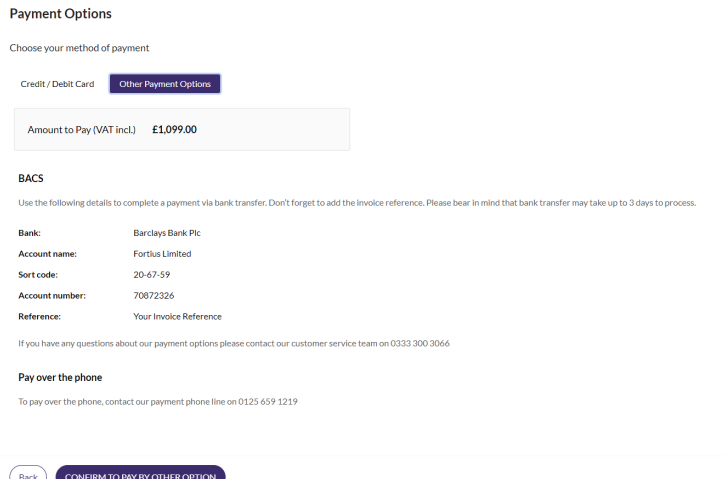

We're here to help

The **"Billing"**tab allows you to amend the information for billing – you can also add other email addresses that require a copy of your invoice or credit note by clicking **"Add a Recipient"**.

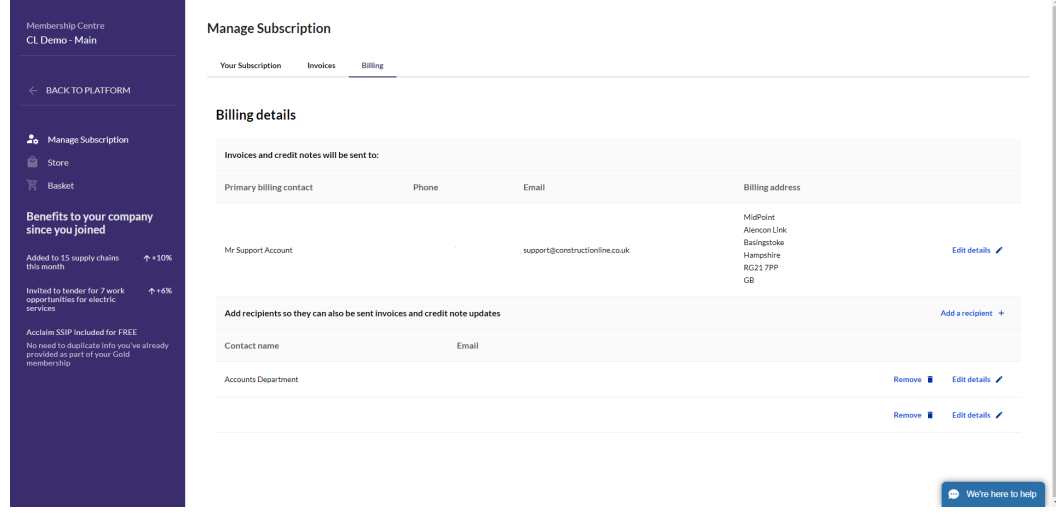

#### **Store**

The Store is where you can add and compare other products to your subscription, including other memberships and bolt-ons.

The Store can be accessed by clicking **"Store"** on the left side of the screen.

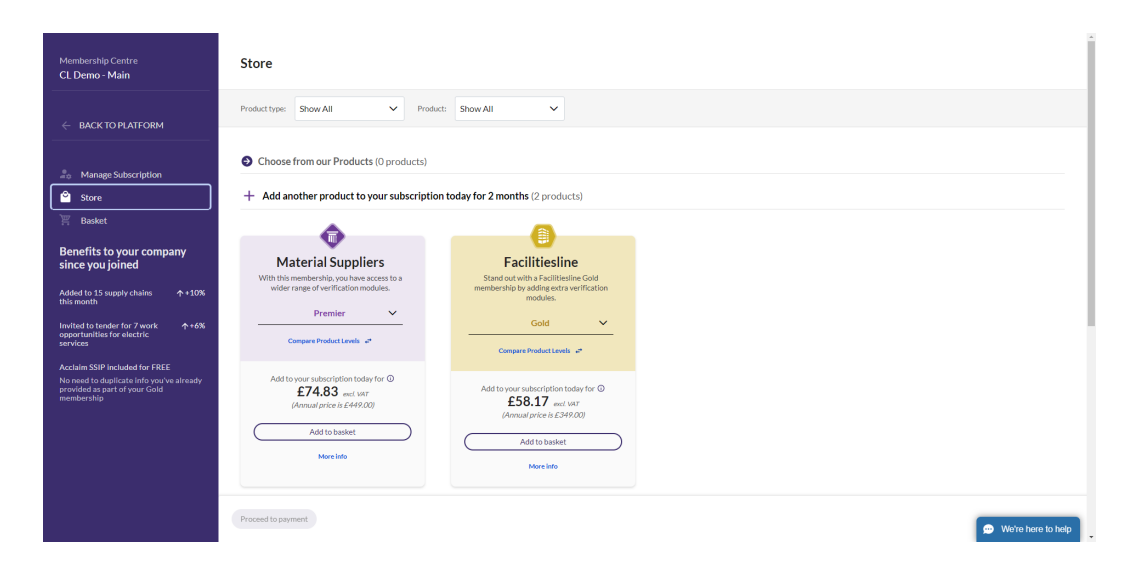

If you click **"Compare Product Levels"**, you can see the difference between levels in one of the products – for example, the difference between Facilitiesline Bronze and Facilitiesline Gold.

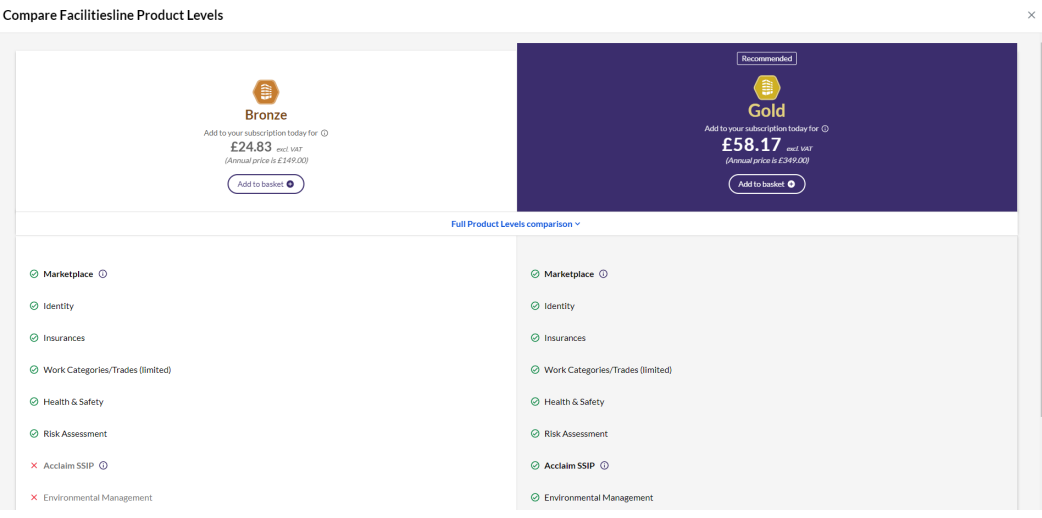

When you click **"Add to Basket"**, you will see this pop up, and the Basket will update on the left.

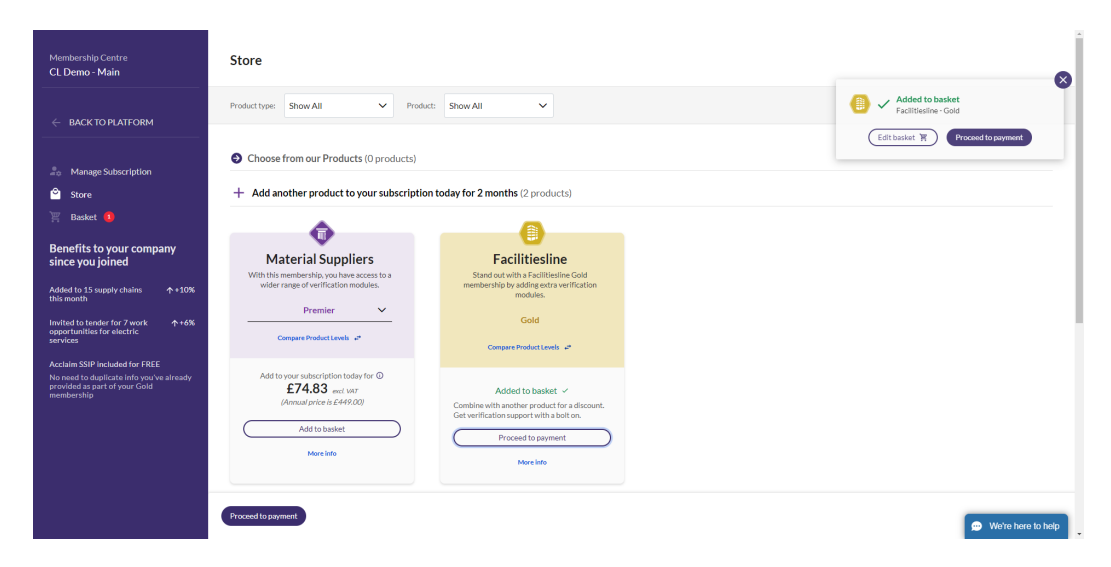

### **Membership**

#### **Basket**

### **Centre**

Basket is where you will make payment for any upgrades you've added to your membership.

Click **"Basket"** on the left side of the screen in Membership Centre. You can view your current basket items and the pro-rata cost for upgrading. Please note your subscription end date may change depending on which products you have purchased.

- If you upgrade your current membership or add a new membership, you will be invoiced for 12 months of membership, with a deduction of any time elapsed on your current membership. Once payment has been made, your subscription start and end date will change to match the start date of the upgrade.
- If you add a bolt-on to your membership only, the subscription end date will remain the same, and the bolt-on will last until that date. When your subscription ends and you receive the next invoice, the bolt-on will be charged in full for the 12 months.

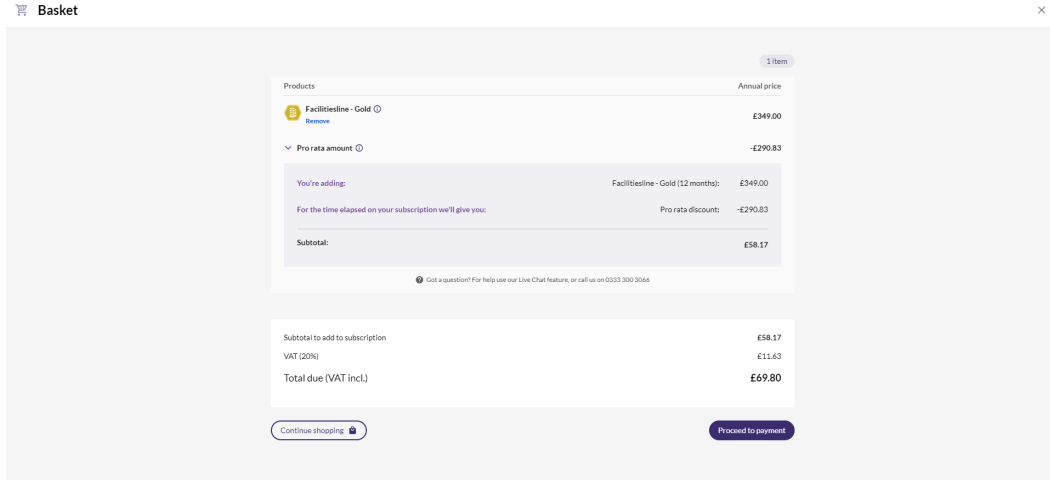

Click **"Proceed to Payment"**, the first page will show information on how to pay by Direct Debit. You will need to download the form and send this to the email listed. You can then click **"Pay by Direct Debit"**to confirm the form has been sent.

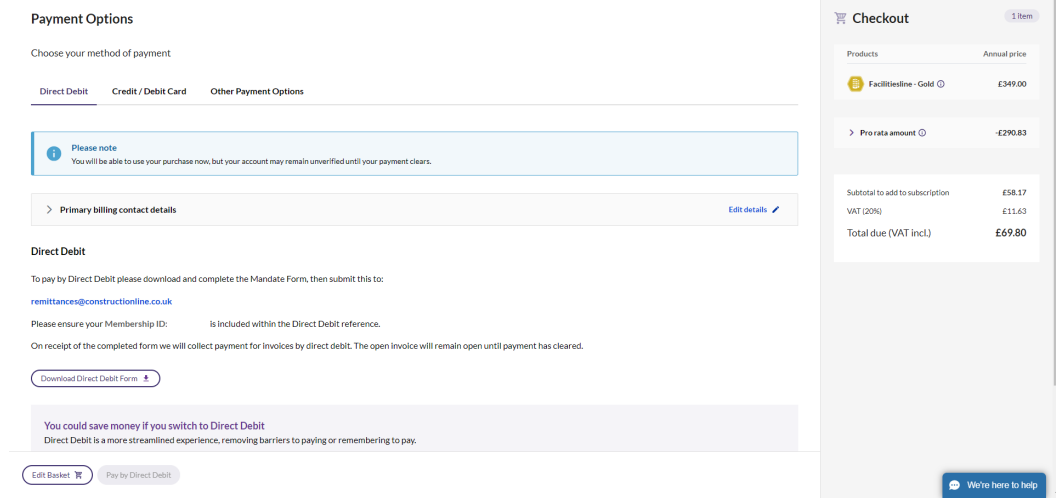

If you select **"Credit/Debit Card"** and **"Pay by Credit/Debit Card"**, you will

be taken to the payment screen to make payment online.

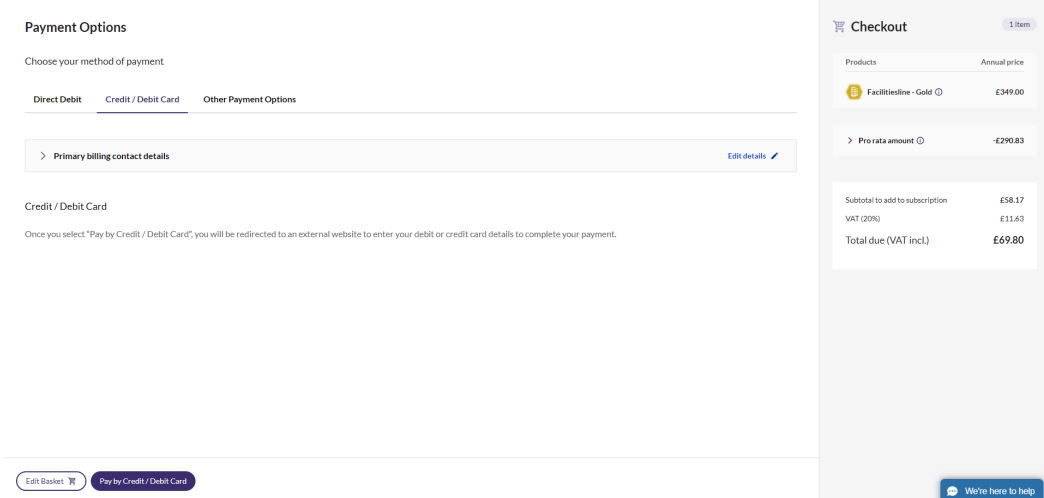

You will need to select the reason for purchase before making payment – you can select one of the following options.

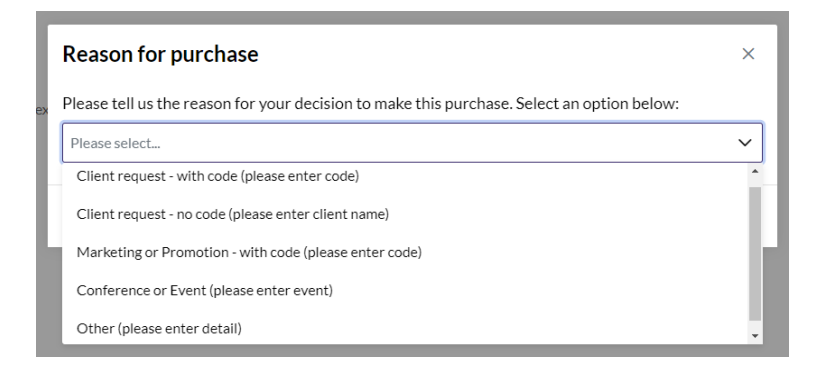

After selecting the reason, please enter the code, client name, event, or other details, then click **"Confirm"**.

If you select **"Other Payment Options"**, you will be provided with the payment information for bank transfer and payment by phone. Click **"Confirm to Pay by Other Option"**to confirm payment has been made.

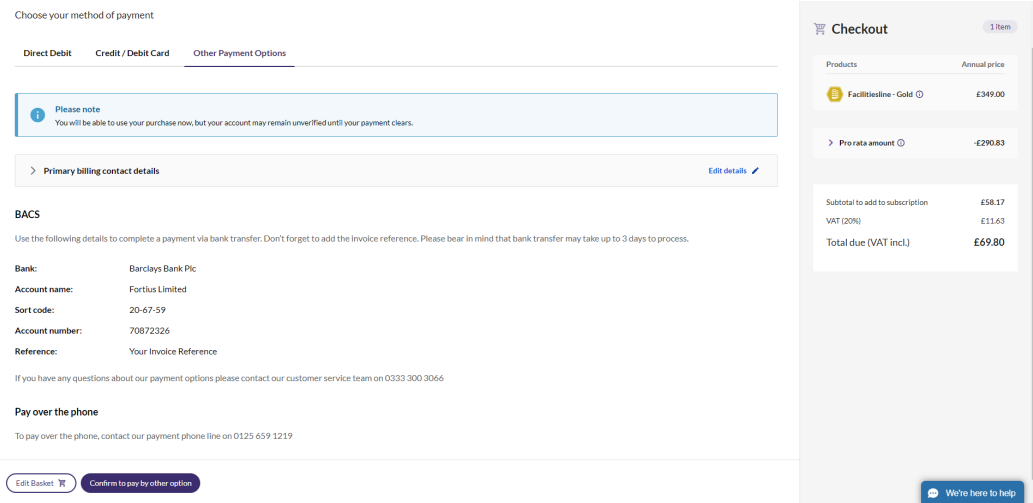

Before making payment by any method, you can amend the primary billing contact details using the drop-down menu.

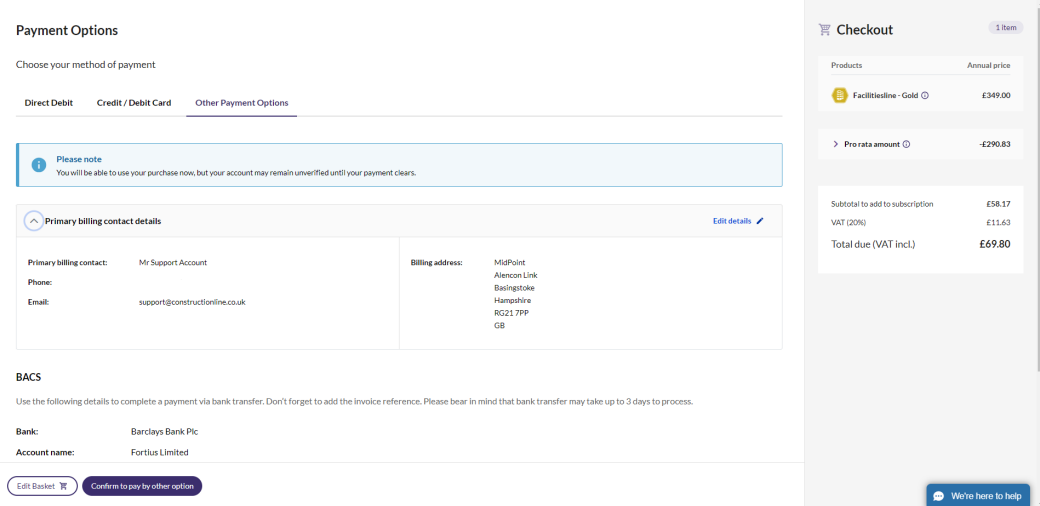

#### **Still feeling stuck?**

You can contact us via:

Telephone: **0333 300 3066**

Email: **support@constructionline.co.uk**

**Live Chat** on the portal:

We're here to help